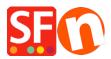

<u>Knowledgebase</u> > <u>Shipping and Taxes</u> > <u>How do I add shipping charges to individual products?</u>

## How do I add shipping charges to individual products?

Elenor A. - 2022-05-25 - Shipping and Taxes

I have some heavy items in my shop which can only be sent by special courier. This method only applies to a small number of products.

As a merchant you are able to setup shipping charges that are applied to individual products.

1. Open your shop in ShopFactory

2. Click Central dropdown and select "Shipping charges" option.

3. Select 'Set up my own shipping charges' option.

4. Choose a method from the List or create a new one. As an example, I have setup "NormalPost" shipping method

5. Click on the Add (+) button and the dialog below will appear, enter a shipping method name i.e. Normal Post in the box below and click Ok

| Shipping method | I         | ×      |
|-----------------|-----------|--------|
| Shipping Method |           |        |
| Normal Post     |           |        |
| Import From a   | template  |        |
| File name       |           | Browse |
|                 | OK Cancel |        |

6. Tick the box next to the shipping method you just created

7. It will show a popup window, choose which regions you want the shipping to apply to and click Ok

8. Then a message will appear, "Will this method be available for all products?" Yes or No

9. Select "Yes"

10. A tick will appear next to Normal Post shipping method so click the Next button

11. On the next screen add the charges that apply to each region for each of the shipping methods you have defined.

\*\*\*Please note at least one common shipping method needs to be made available to all products.

## Apply additional shipping charges to individual Products

- At the left-tree menu, select the department where the product is contained
- Switch to "Manage Products"
- Select the Product you want to setup individual shipping charges

## - Click the 'Edit Product' dropdown button and click on the 'Shipping costs' option.

| age 🕂 Sub-page       | View Page Edit page 📫 🚺       | lanage Products 🕂 | Add product 👻 Ed                   | lit product 3.                                                                                            | Detailed View        | Use Template                                              |                                        |                   |  |
|----------------------|-------------------------------|-------------------|------------------------------------|----------------------------------------------------------------------------------------------------|----------------------|-----------------------------------------------------------|----------------------------------------|-------------------|--|
| ShopFactory Central  |                               | ~ Q (             | શ્ર 🕶                              | Edit product                                                                                              |                      |                                                           |                                        |                   |  |
| Home<br>Navigation 1 | 1                             | 1.4               | 1 n                                | Detailed Viev                                                                                             | Shida                |                                                           | Price Weight Picture                   | Conta Disco EAN   |  |
|                      | 2. Select the product         | t from the li     | ct:                                | Detailed view                                                                                             |                      |                                                           | 0.00 1.000 /media/t sportsho           |                   |  |
| About                | P55080 Bulky Test Product 40  | test-or40         | ort intro<br>This is a short intro | More images<br>Product discounts<br>Options and choices                                                   |                      | ets>                                                      | 125.00 20.000 /media/t_sportsho        |                   |  |
| Privacy              | P55030 Buky Test Product 40   | test-pr40         | Paragraph introdcti                |                                                                                                    |                      | ets>                                                      | /media/t_sportsho<br>/media/t_leaf_150 |                   |  |
| Terms                | P55048 Test Product 28        | 2800              | This is a short desc               |                                                                                                    |                      | Product Shipping / Handling Costs - Bulky Test Product 40 |                                        |                   |  |
|                      | P55040 Test Product 20        | pr20test          | This is a short desc               |                                                                                                    |                      | er rouser sinpping / rie                                  | intering costs worky restricted to the |                   |  |
| Contact              | P55041 Test Product 21        | 2100              | This is a short desc               | Specification                                                                                             |                      |                                                           |                                        |                   |  |
| Favorites            | P55042 Test Product 22        | 2200              |                                    |                                                                                                    |                      | Shipping method                                           | Australia/Victoria                     | Rest of the World |  |
| 💾 Our team           | P55043 Test Product 23        | 2300              | This is a short desc               | Shipping cos                                                                                              | ts                   | 🖉 Regular Parcel                                          | A\$10.00                               | A\$15.00          |  |
| 🏙 SALE               | P55044 Test Product 24        | 2400              | This is a short desc               | Tax                                                                                                    |                      | Express Post                                              | A\$20.00                               | A\$30.00          |  |
| Shop by Brand        | P55045 Test Product 25        | 2500              | This is a short desc               | Stock control<br>Related products<br>Link information<br>SED Details<br>Enter Google specific information |                      | Store Pickup                                              | A\$0.00                                | A\$0.00           |  |
| Navigation 2         | P55046 Test Product 26        | 2600              | This is a short desc               |                                                                                                    |                      |                                                           | le a malalibi a confidente             |                   |  |
| Our products         | P55047 Test Product 27        | 2700              | This is a short desc               |                                                                                                    |                      | 5. Setup the additional shipping cost for this            |                                        |                   |  |
| 🞰 脑 Sample page      | P55022 Test Product 2' and 4" | pr2test-quote     | SGK 3 this is a                    |                                                                                                    |                      | bulky / heavy item                                        |                                        |                   |  |
|                      | P55049 Test Product 29        | 2900              | This is a short desc               |                                                                                                    |                      |                                                           |                                        |                   |  |
|                      | P55023 Test Product 3         | pr3-test          | This is a sample                   |                                                                                                    |                      |                                                           |                                        |                   |  |
|                      | P55050 Test Product 30        | 3000              | This is a short desc               |                                                                                                    |                      |                                                           |                                        |                   |  |
|                      | P55051 Test Product 31        | 3100              | This is a short desc               | Enter Google                                                                                              | specific information |                                                           |                                        |                   |  |
| SFX-019<br>SFX-029   |                               | 3200              | Ampersand symbol in S              | KU                                                                                                    |                      |                                                           |                                        |                   |  |

- You will be shown the list of the shipping methods available with local region and rest of the world columns. Tick the box next to the shipping method to make it available for that product

- Enter any additional charges for the shipping methods. These will be added on top of the normal shipping charges.

- Click OK
- Save and publish your shop again.